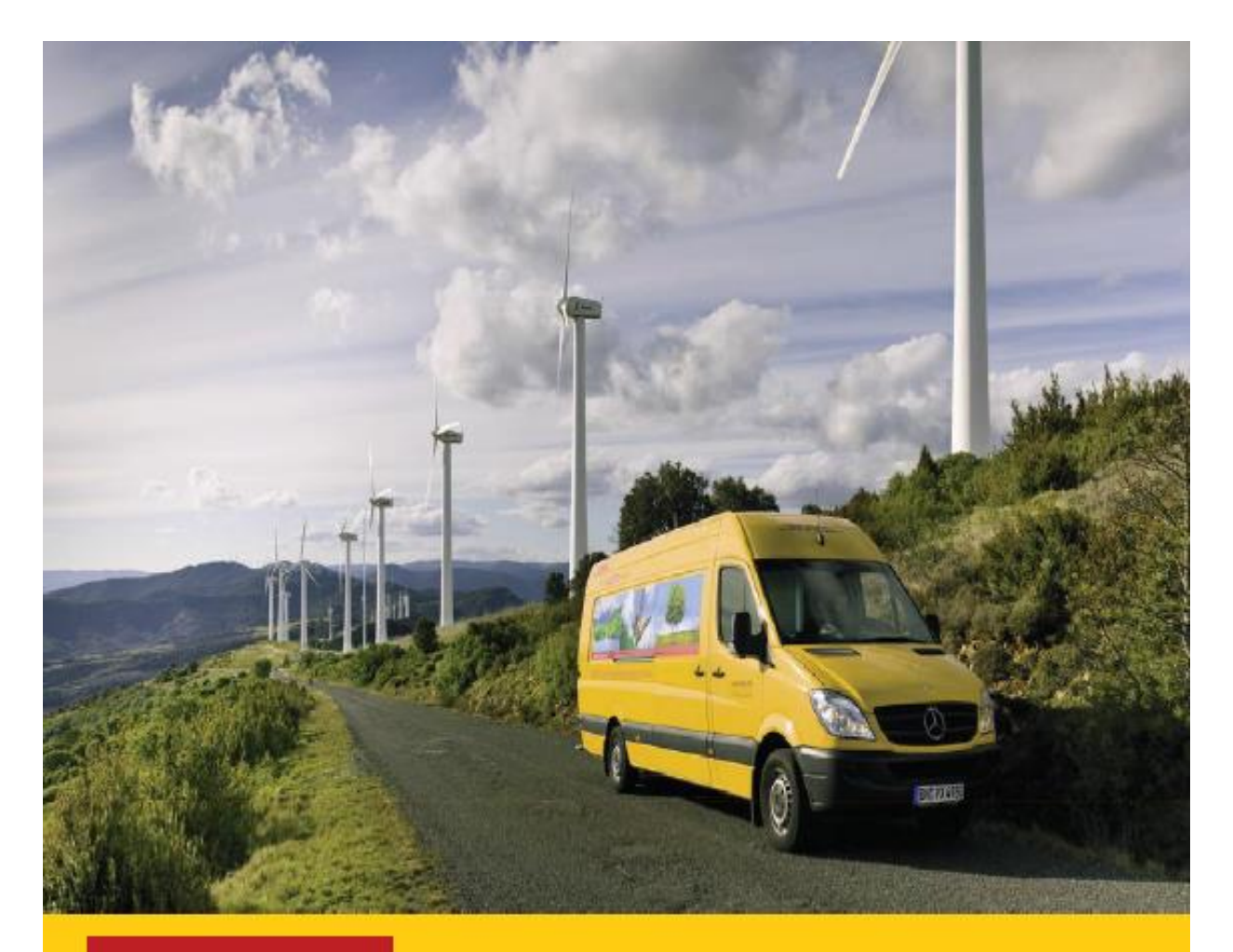

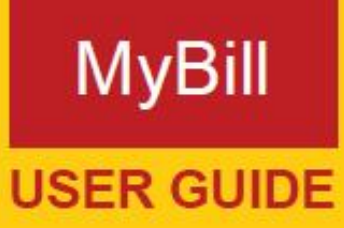

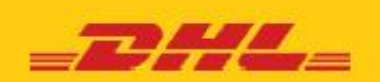

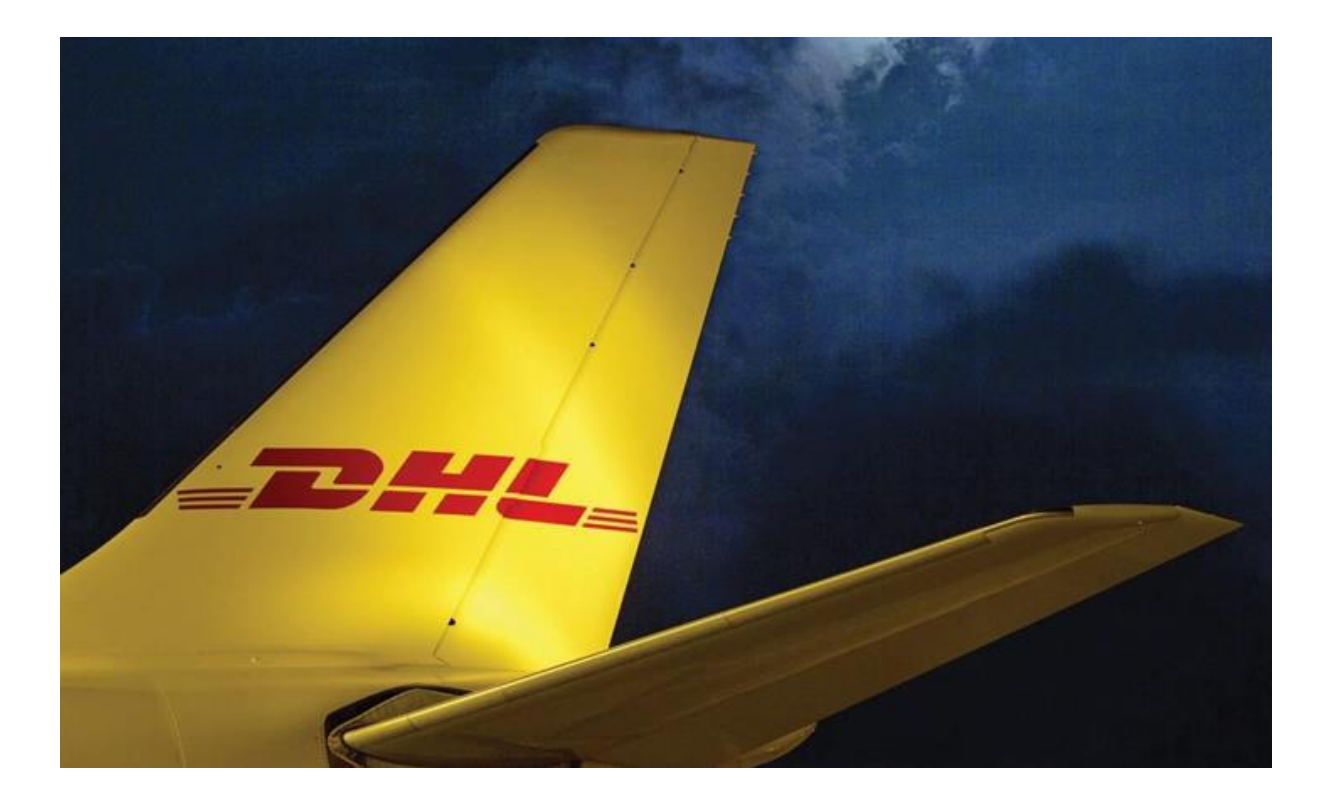

## **CONTENT PAGE**

**DHL MYBILL INTRODUCTION** What Does MyBill Offer? Registering via MyBill

## **THE SCREENS**

The Dashboard The Archive, Reports & Download Screens The Search Screen The My Account Screen The Help Screen

## **STEP BY STEP**

Viewing an Invoice Viewing Multiple Invoices CSV Configuration Waybills & Documentation Disputing an Invoice Tariff Enquiry Track & Trace Paying an Invoice **CONTACT DETAILS**

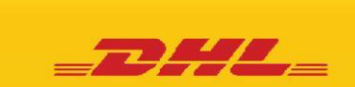

# **What Does MyBill Offer?**

There is no cost to enroll, view or pay your bills online. It's easy and secure! View your bill online any time, anywhere via PC or Tablet.

#### **One simple online solution!**

- → DHL MyBill is a simple and effective tool for reviewing invoices, making payments, and downloading reports.
- $\rightarrow$  Our secure online environment saves time and eliminates paperwork for all our customers' DHL Express accounts in one location.
- $\rightarrow$  It combines the convenience of an online interface with the speed and security of electronic banking.

# **How can you benefit from Online Billing?**

- $\rightarrow$  You maintain full control of all your export and import accounts in one profile.
- $\rightarrow$  Research individual line items on your invoices.
- $\rightarrow$  If you need to file a dispute for charges, it's simple to submit your request and information with DHL MyBill.

#### **MyBill will allow you to:**

- $\rightarrow$  Receive email notification of new invoices.
- $\rightarrow$  View and download copies of all invoices, including corresponding PDF and TIF documentation.
- $\rightarrow$  Download invoice and shipment transaction data in customized CSV format.
- $\rightarrow$  Query and submit disputes on invoice level.
- $\rightarrow$  Designate a company administrator to create new logins for multiple internal users.
- $\rightarrow$  Access invoice and shipment documentation for up to 12 months.

MyBill is a web based solution therefore the requirements for your browser are as followed:

- Apple Safari
- Mozilla Firefox
- Internet Explorer
- Google Chrome

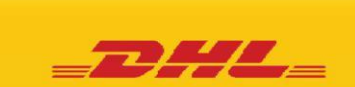

**!**

#### **Registering for MyBill**

You can register for MyBill in just a few simple steps.

- Go to: **https://mybill.dhl.com/login/**
- → Click on the **Sign-up to MyBill** button.

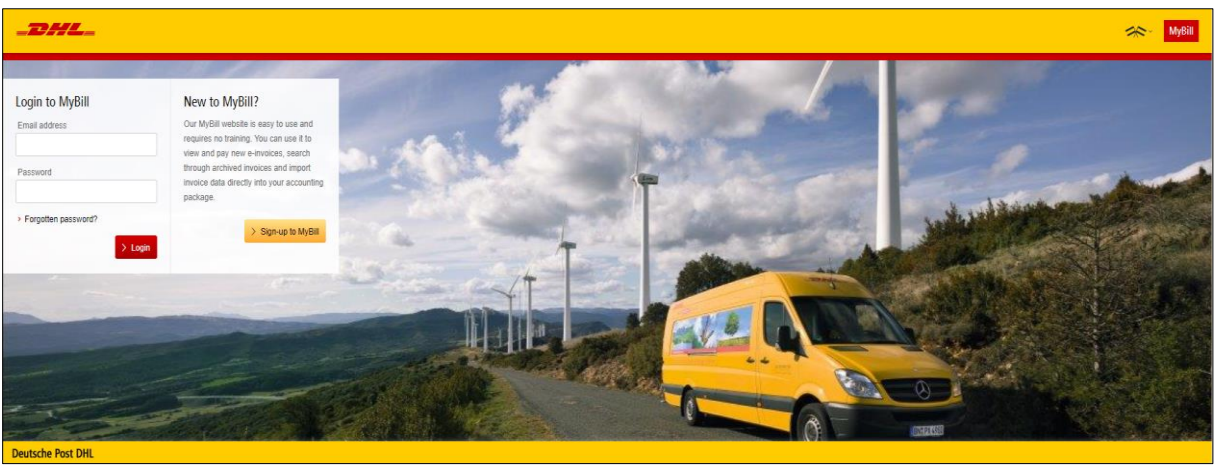

 $\rightarrow$  Select the country from the drop down box then click on **'Continue'**.

 $\rightarrow$  Complete the necessary information (mandatory fields indicated with an asterisk) followed by clicking **'Save and Continue'**.

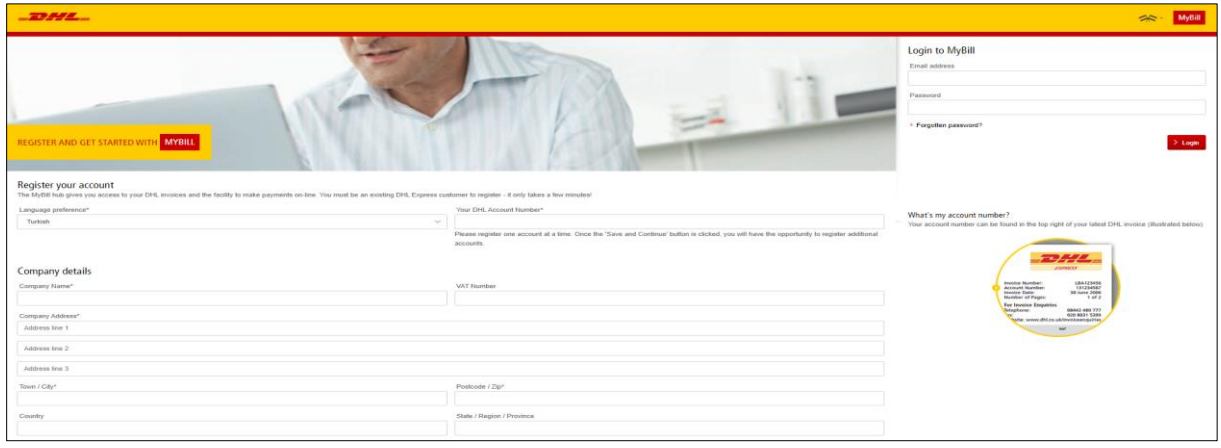

- $\rightarrow$  Your request will then be sent to DHL to be fully registered for MyBill. Within 24 hours you will receive a notification email with the details of your username and the temporary password. You will then be able to login and amend the password.
- $\rightarrow$  Please ensure the email address in the notification is added to your 'safe list of senders'.

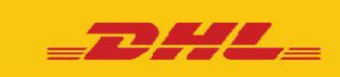

## **Forgetten My Password**

If you have forgotten your password

→ Click on the 'Forgotten password?' hyperlink.

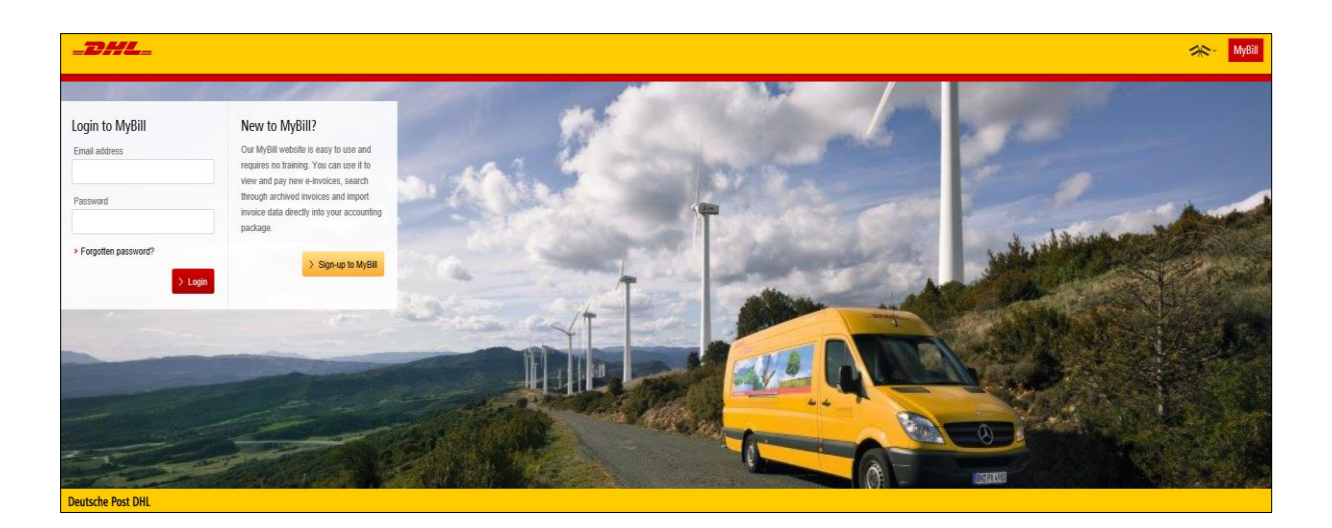

→ Enter your email adress and click on the 'Send Email' button.

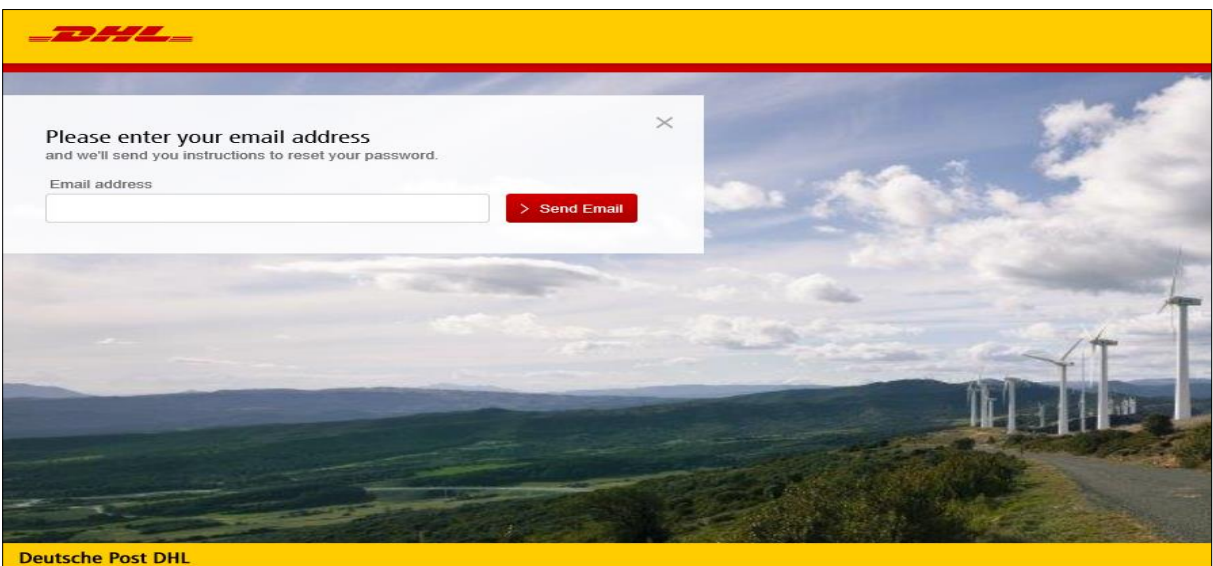

 $\rightarrow$  An email will be sent to you with a temporary password in a few minutes.

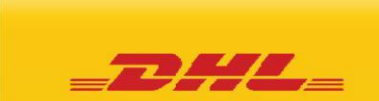

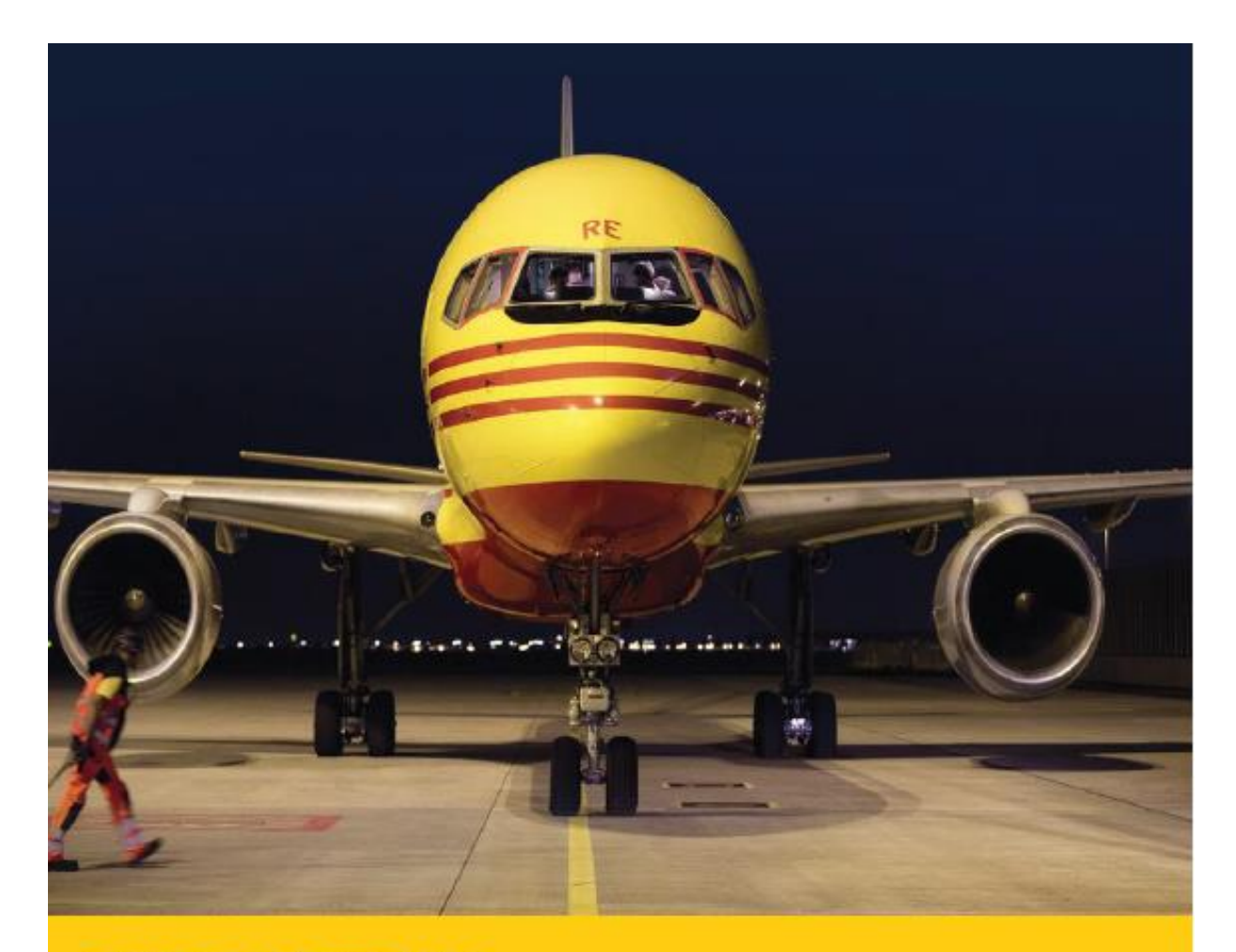

# THE SCREENS

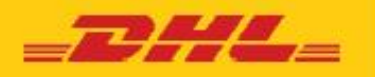

# **The Dashboard**

Once you have logged into MyBill you will be directed to the main Dashboard screen. From this screen you can navigate to numerous screens; **Archive**, **Downloads**, **Report**, **My Account**, **Search**  and **Help**.

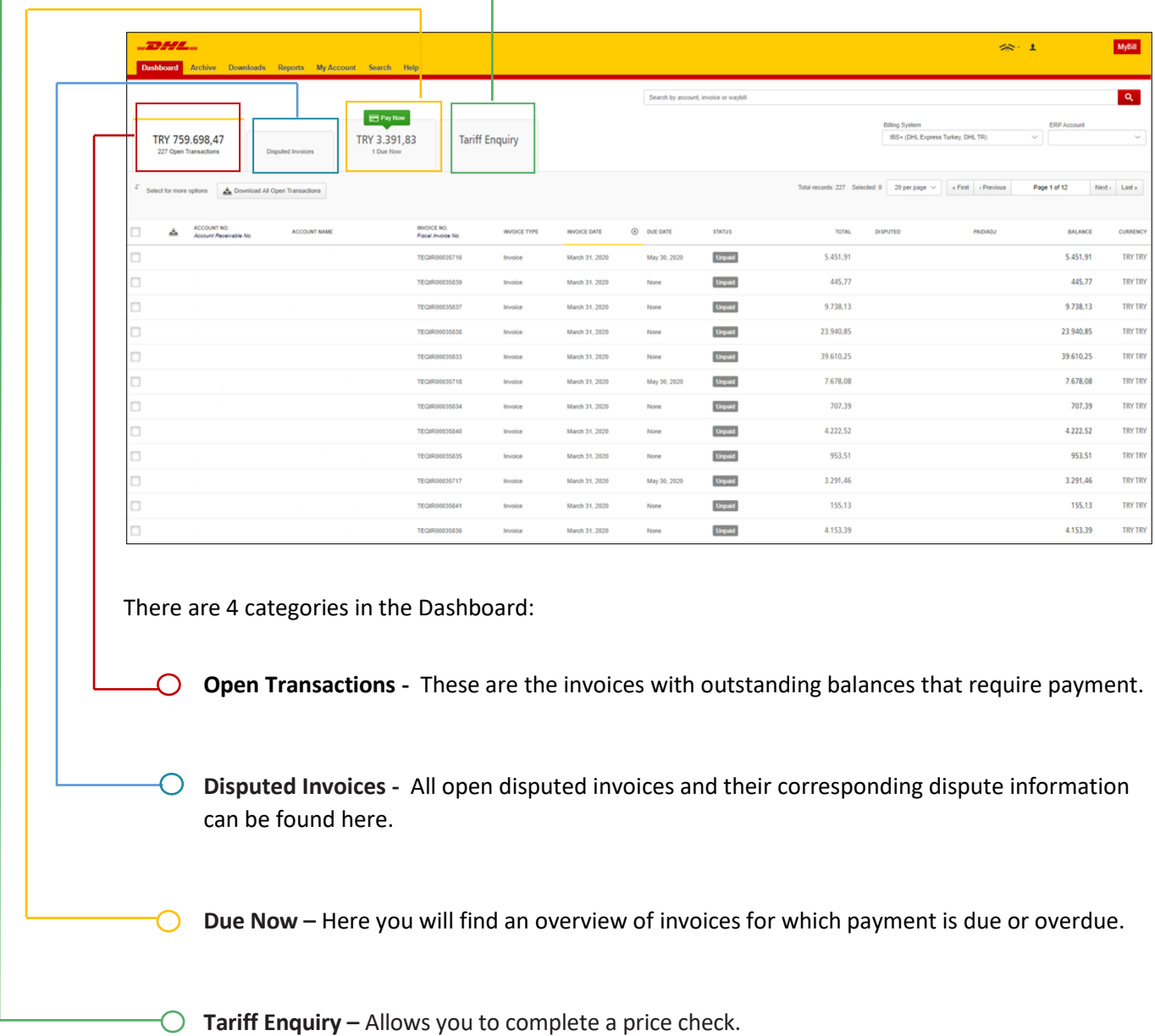

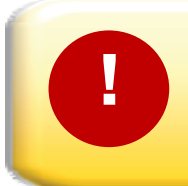

Overviews of Open Transactions, Disputed Invoices and Due Now can be downloaded into Excel by selecting the 'Download All Open Transactions' button situation at the top and the bottom of each overview.

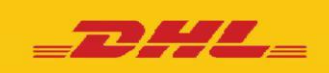

#### **The Archive, Downloads & Reports Screens**

#### **The Archive Screen**

When an invoice has been paid it will be removed from the main **Dashboard** screen and will be automatically placed in the **Archive** overview.

No further action is required for these invoices and they will remain available for your reference/retrieval.

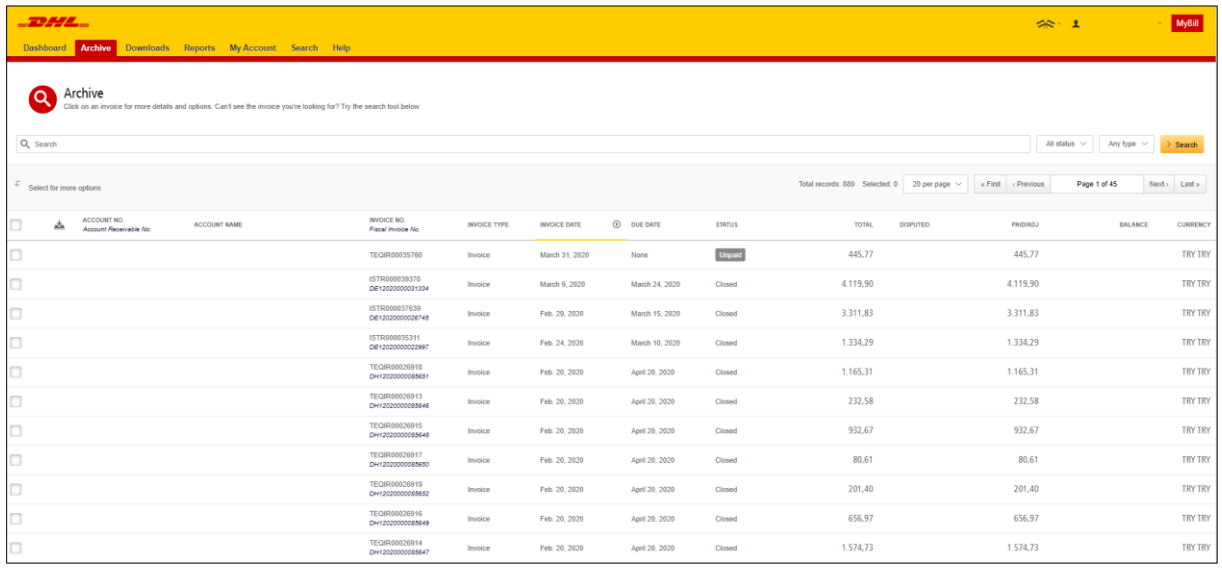

#### **The Downloads Screen**

In the **Downloads** screen you will find all your recent downloads created using the **Archive** or **Search**  facilities.

∩

Downloads will be available for a limited number of days before they are removed.

Should you wish to remove previous downloads then select the '**Cancel'** button.

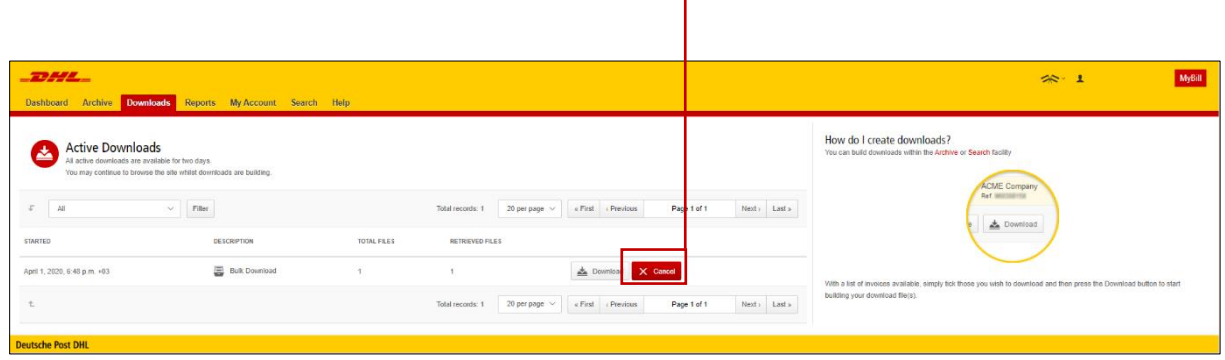

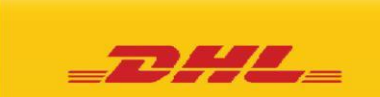

#### **The Reports Screen**

The **Report** screen offers the possibilityto download reports.

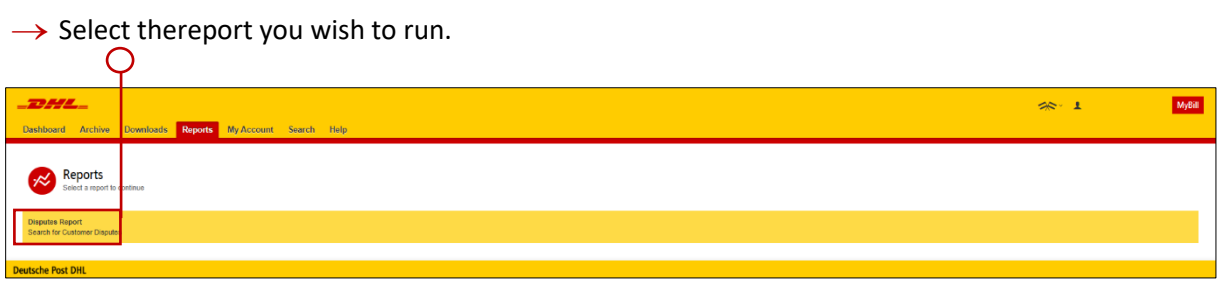

## → Enter the **Search Parameters** and thn select the **Search** button to create the report. ○

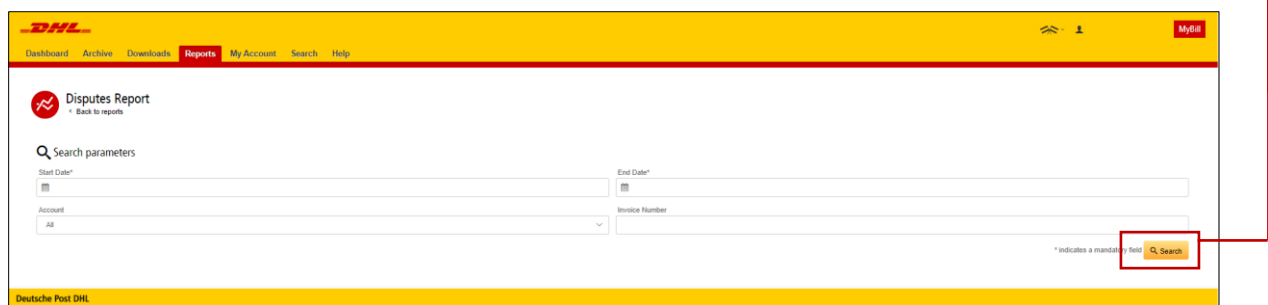

#### **My Account Screen**

In the **My Account** screen you will find an overview of your account details. From this screen you can update your user details, change your password, view your open invoice summary and manage your accounts.

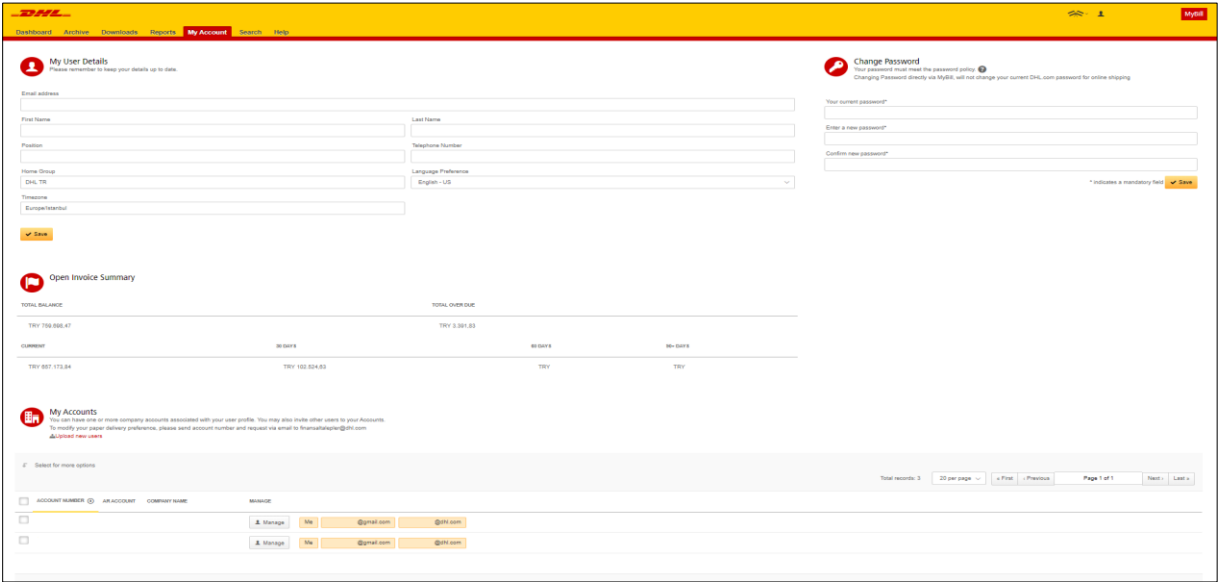

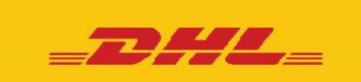

#### **My User Details**

 $\rightarrow$  In this section you can alter/update your Email Address, Name details, Telephone Number, Language Preference, etc.

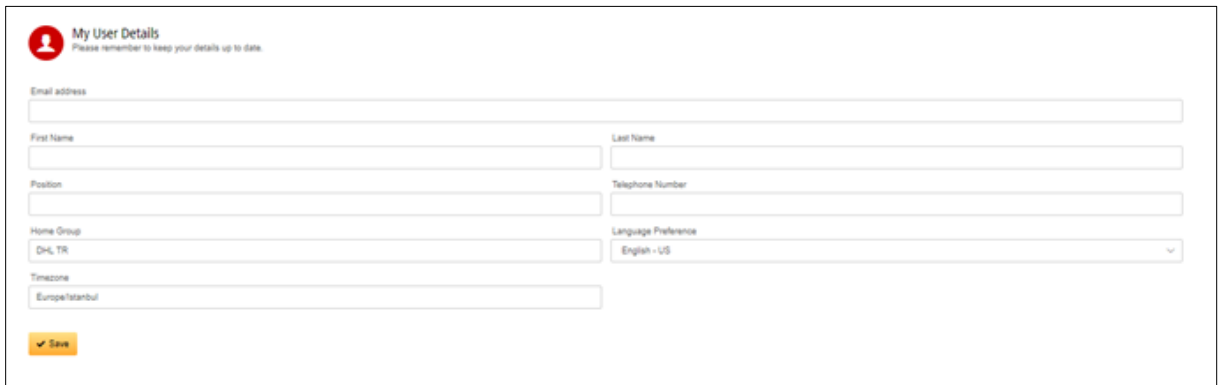

#### **Open Invoice Summary**

 $\rightarrow$  This section gives you an overview of the outstanding balance as well as the aging of the current open and outstanding invoices. The overview is broken down by invoice currency.

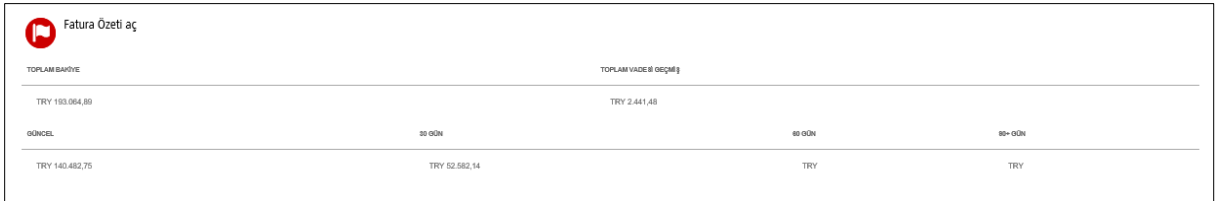

#### **My Accounts**

- $\rightarrow$  In this section if you have manage rights, you can add or remove email addresses.
- $\rightarrow$  To add a new user click on the 'Add new user' button. Enter the details and select 'Continue' followed by 'Save'.

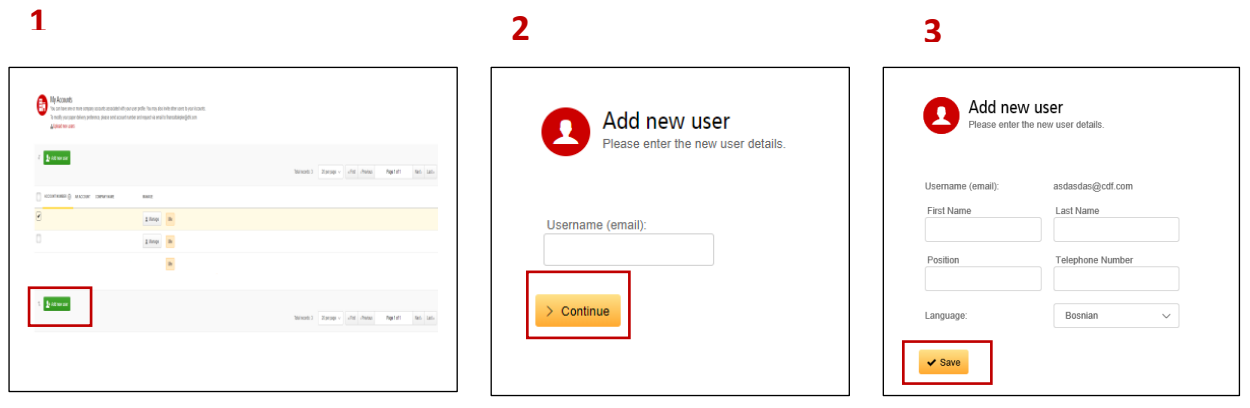

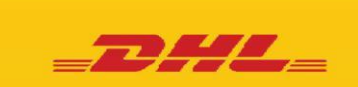

→ Within the 'Account Users Admin' section you can assign the necessary rights i.e. to manage, to log queries and the type of notification to receive.

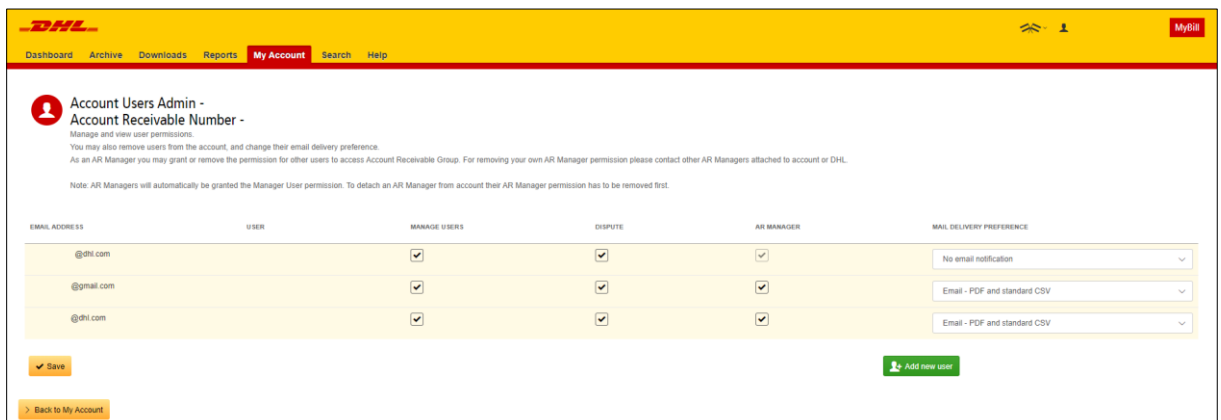

# **The Search Screen**

Within the search functionality you are able to quickly search for an invoice, HAWB or by a date range for multiple invoices. You can also save your search criteria for future use.

 $\rightarrow$  Select the necessary search parameters,

Enter a name in the **Save as 'Saved Search'** field,

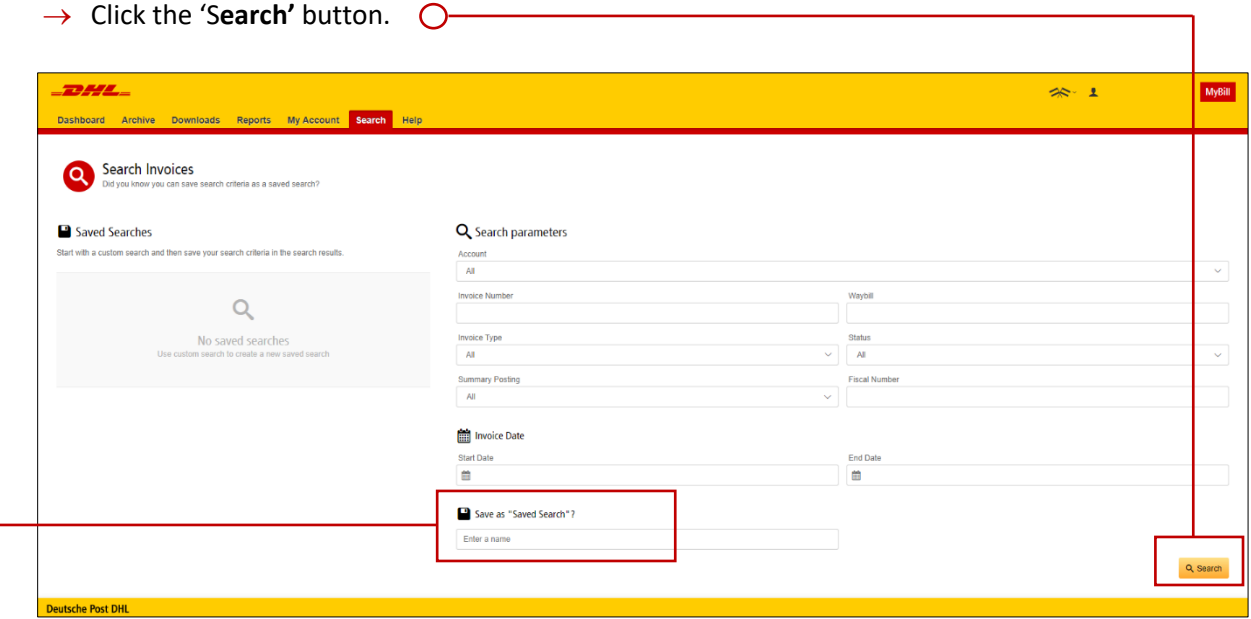

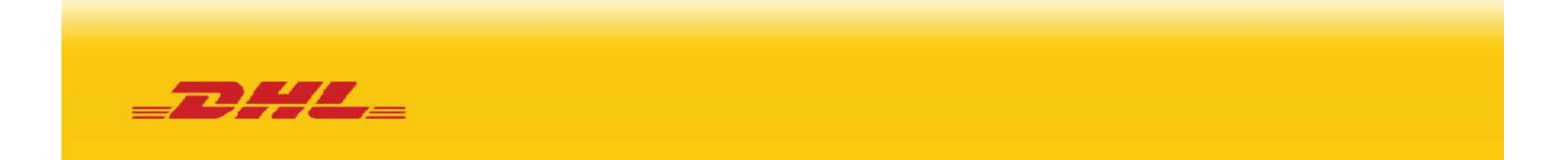

## **The Help Screen**

The help function provides online step by step instructions to complete tasks i.e. view invoices, make payments, downloads etc.

Additional help can also be found in the **MyBill Userguide** and **MyBill FAQ** documents.

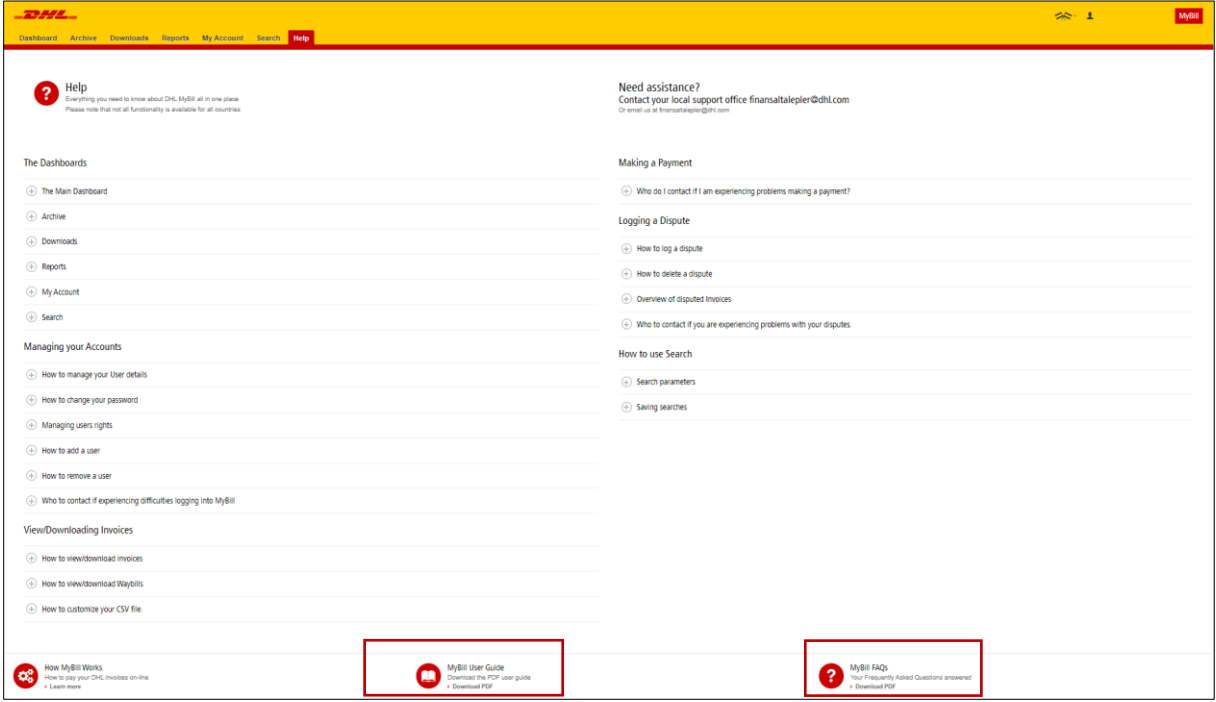

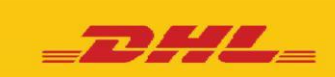

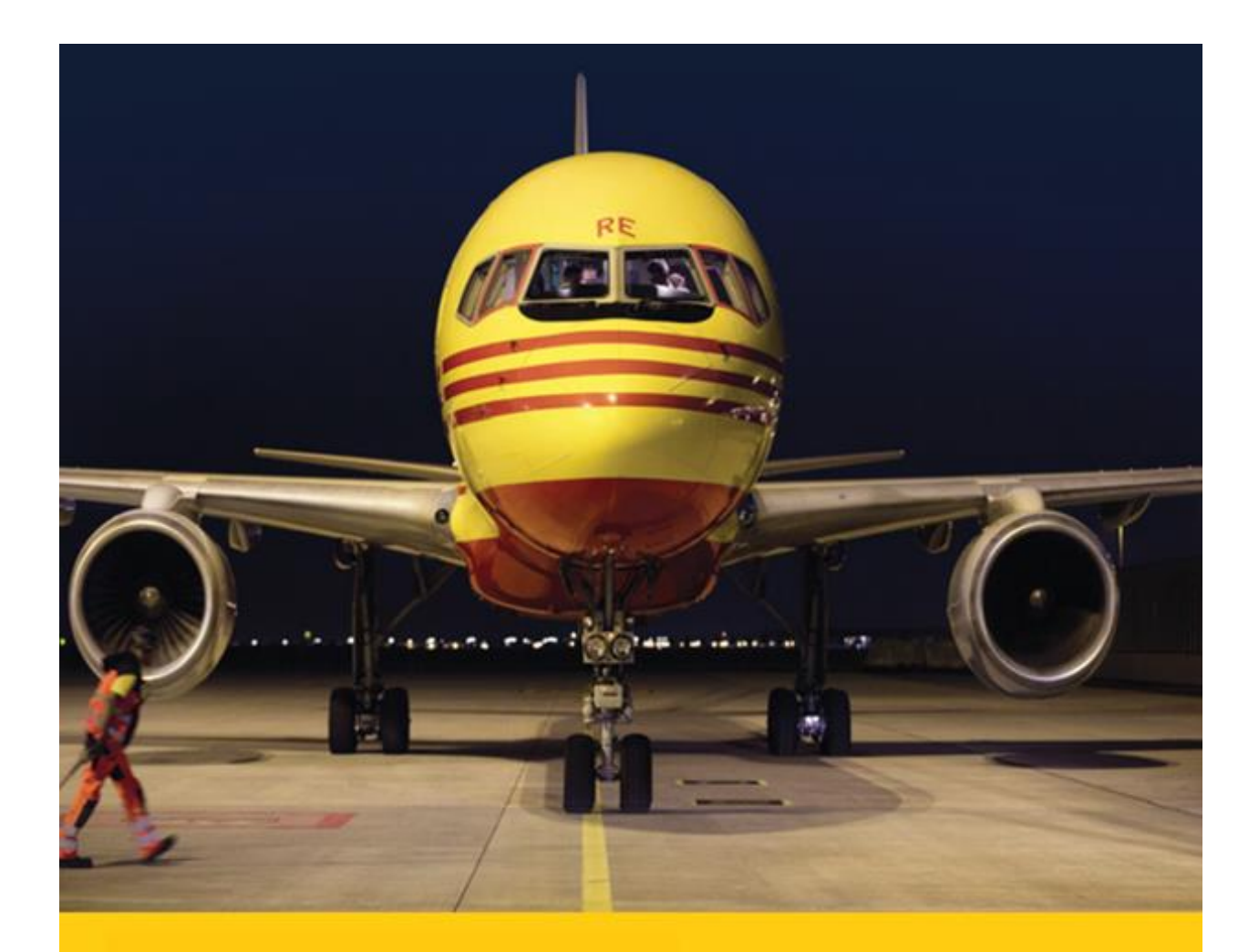

# **STEP BY STEP**

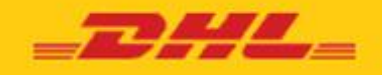

#### **Viewing an Invoice**

There are several ways to download invoices; one invoice at a time or multiple invoices simultaneously.

 $\rightarrow$  To view a single invoice, hover your mouse over the invoice line and the 'PDF invoice' button will be displayed. Click to open the PDF.  $\Omega$  $\overline{\phantom{a}}$ 

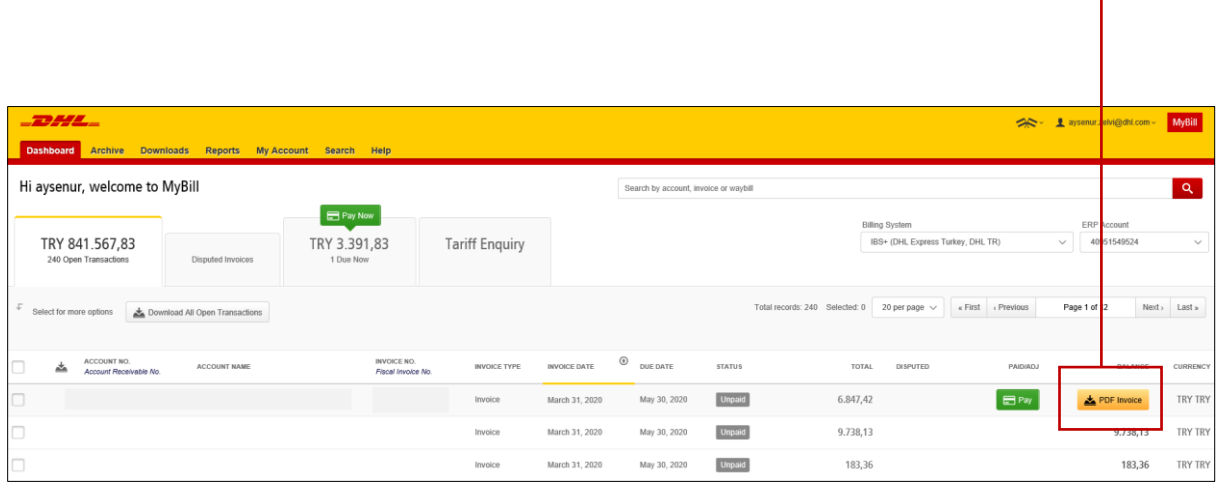

 $\rightarrow$  To view multiple invoices, select the invoices by ticking the checkbox against each invoice. A selection of additional buttons will be displayed under the tabs. Select the **'Download'** button.

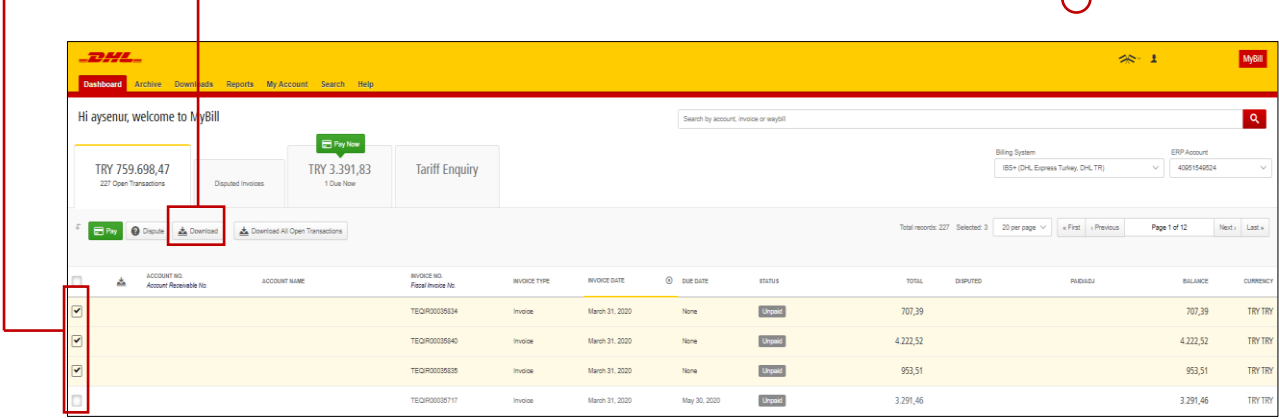

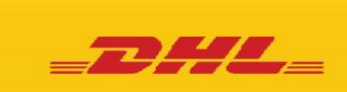

 $\rightarrow$  Select the 'PDF' option, followed by the 'Download' button.

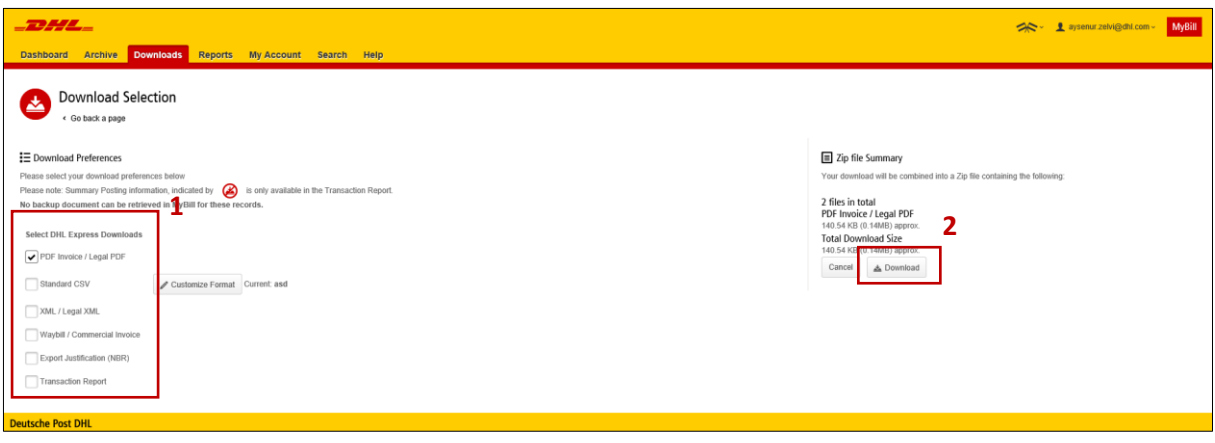

 $\rightarrow$  Downloads will appear in the 'Download' menu tab.

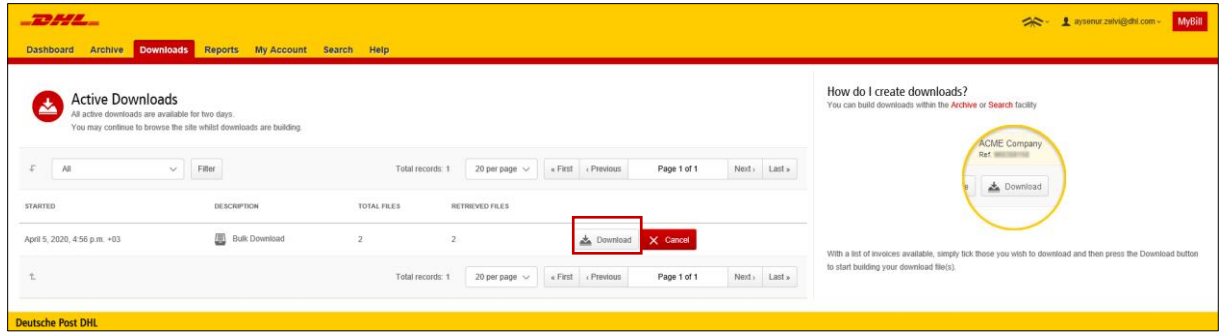

# **CSV Configuration**

 Within the CSV Configuration section you can create your template by selecting the data and order in which to display.

 $\rightarrow$  Within the 'Dashboard' tab, select the invoice(s) you wish to download the CSV file(s) for by ticking the checkbox against the invoice(s) in question.

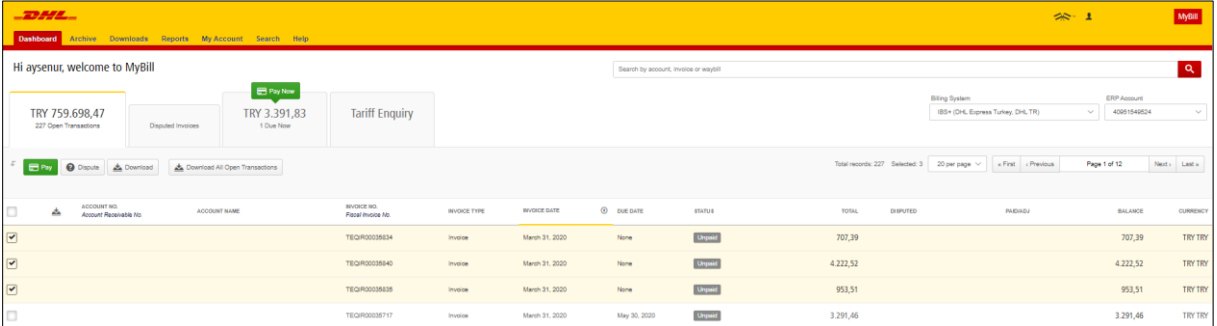

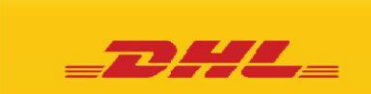

- $\rightarrow$  Select the 'Download' button to initiate the 'Download Selection' page.
- $\rightarrow$  Select the requirement by ticking the checkbox, followed by the 'Standard CSV' option. Then click on the **'Customise Format'** button.  $\varphi$

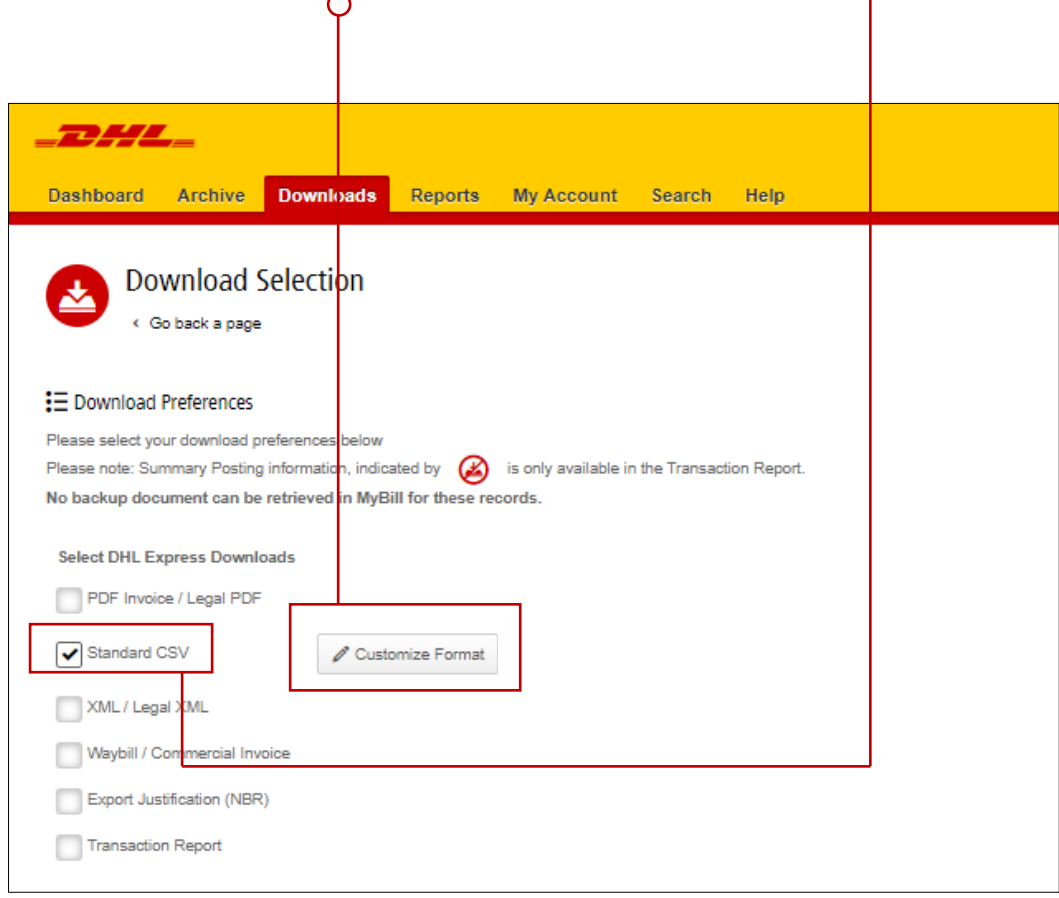

- $\rightarrow$  To remove the headings click on the title in the 'Selected Column Header' and drag it across to the 'Available Column Header'.
- $\rightarrow$  To change the order, click on the title in the 'Selected Column Header' and drag it to the position you require i.e.up or down.

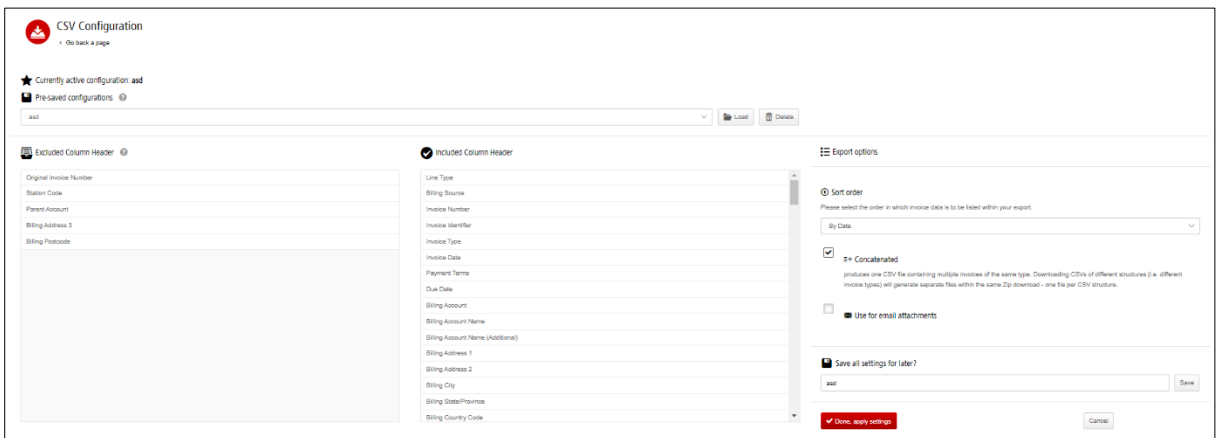

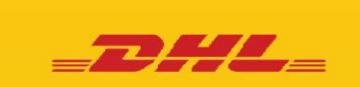

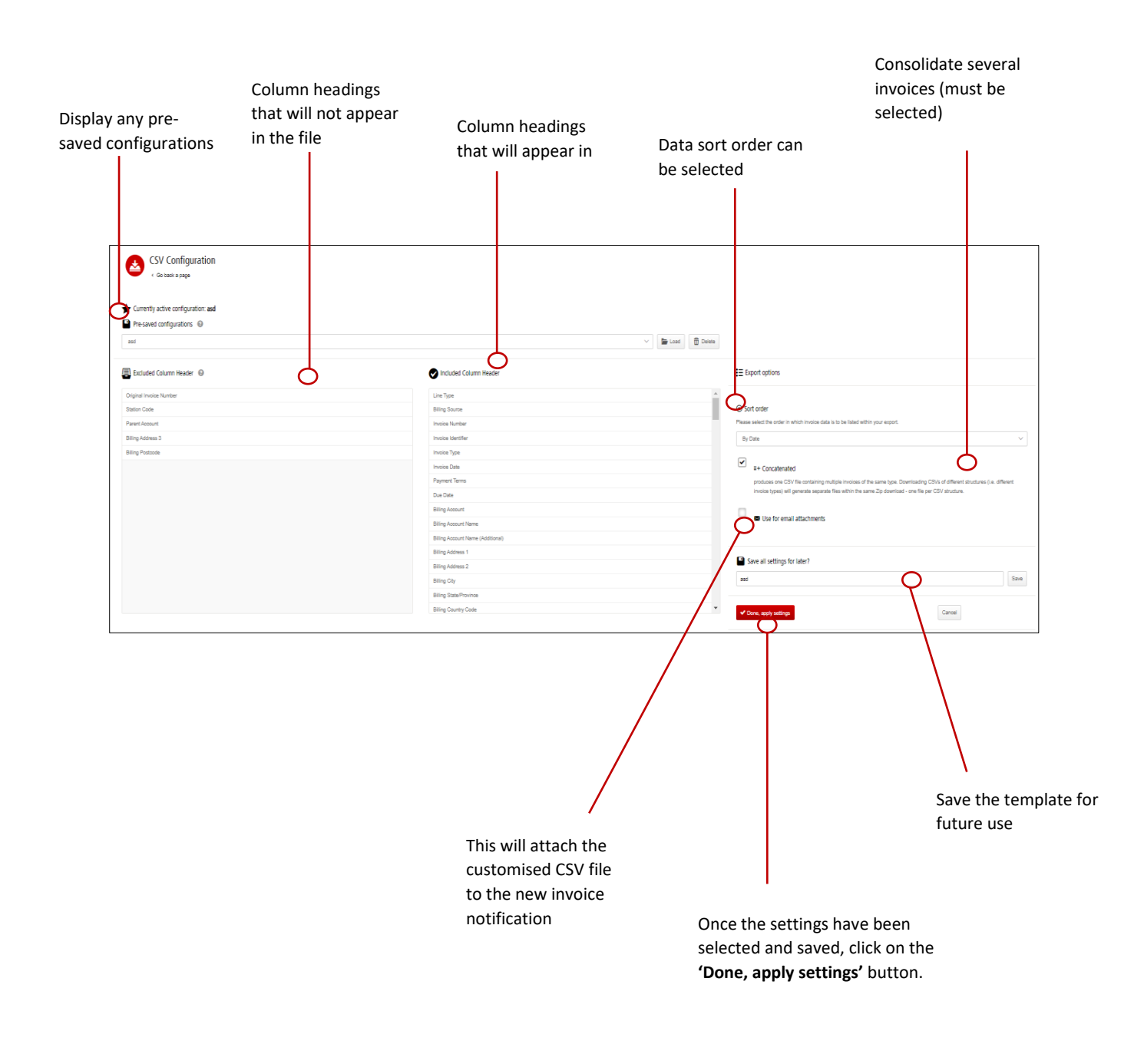

→ Once you have finished customizing your CSV file and you've selected the 'Done, apply settings' button you will be redirected to the **'Downloads'** screen where you can download your file.

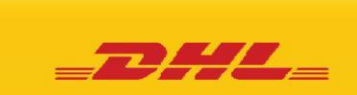

# **Waybills & Supporting Documentation**

 $\rightarrow$  To view shipment details, hover over the invoice line and click on any field that has a hyperlink i.e. account, invoice number or customer name. This will take you to the 'Invoice' page.

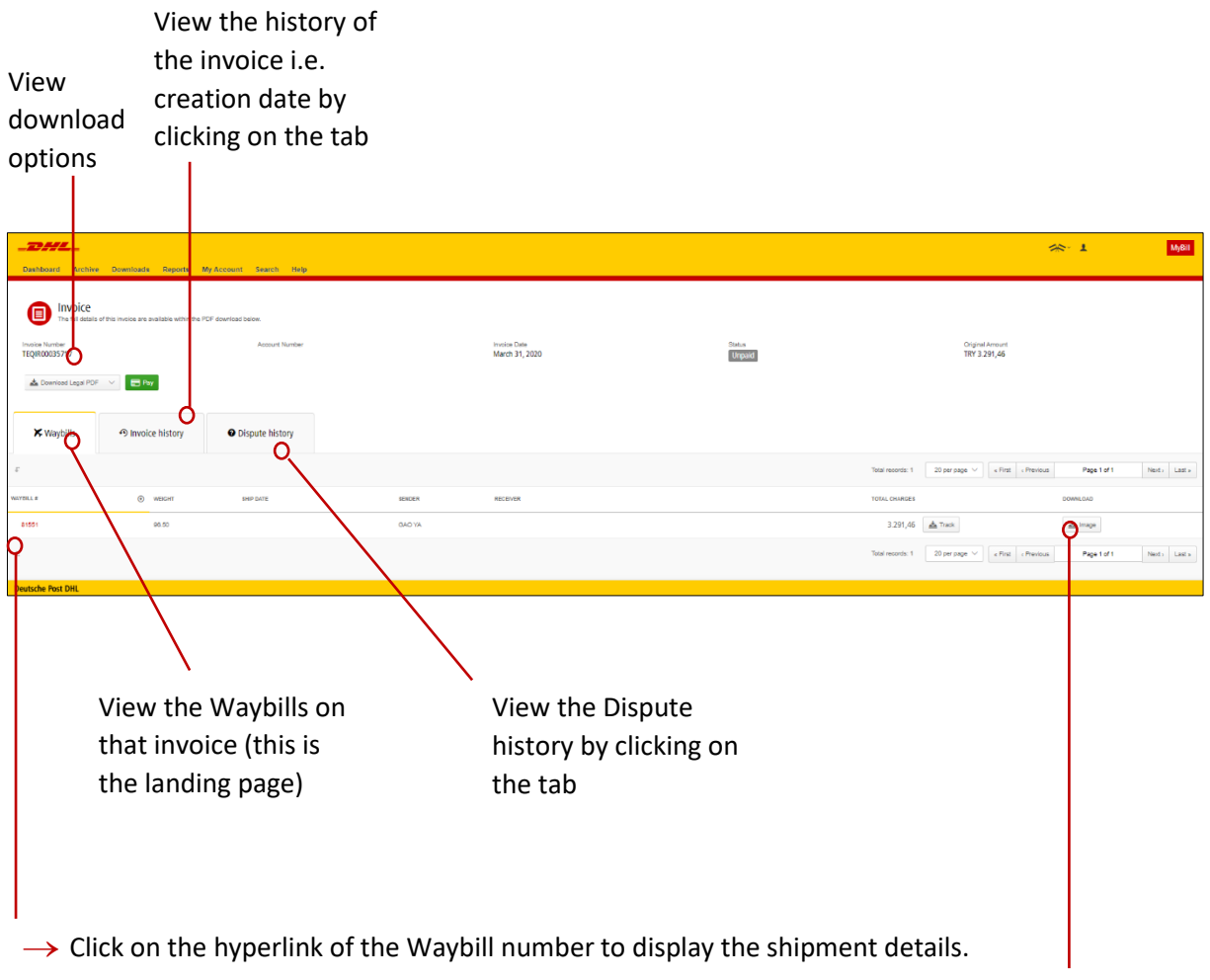

 $\rightarrow$  Alternatively, you can click on the 'Image' button to open the actual AWB image and any supporting documentation.

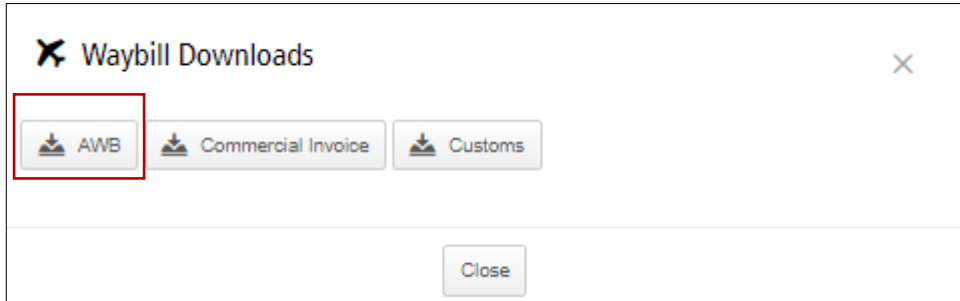

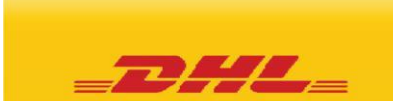

#### **Disputing an Invoice**

MyBill offers the possibility to log dispute invoices online.

- $\rightarrow$  Tick the checkbox against the invoice, which will display the additional buttons under tabs.
- $\rightarrow$  Select the **'Dispute'** button.

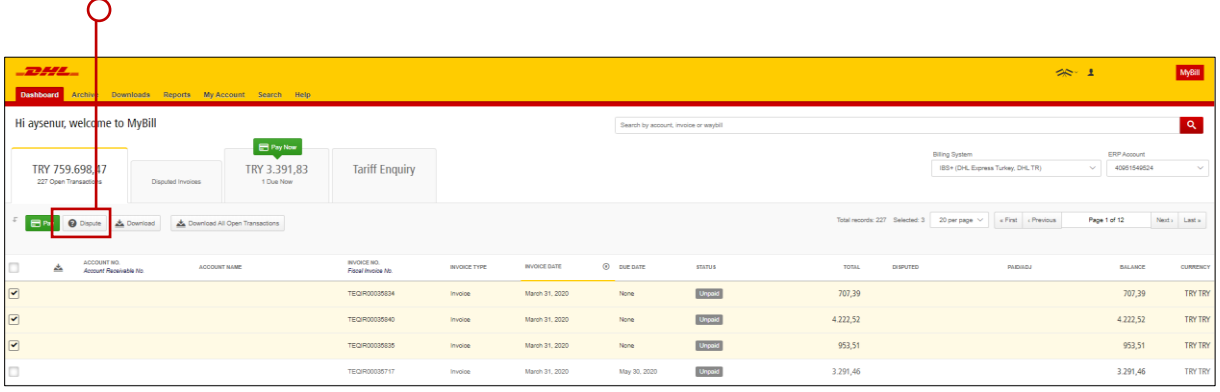

→ You will be directed to the **Dispute Invoice** screen where you can enter the details of your dispute by selecting a dispute reason from the dropdown menu, entering a description of the dispute in the comment field and clicking the '**Submit Dispute'** button.

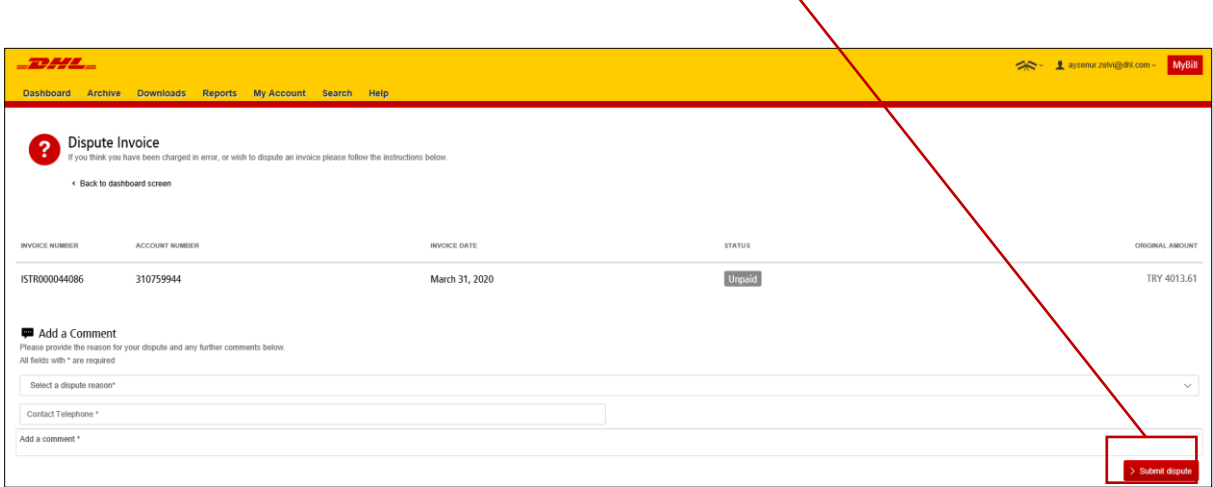

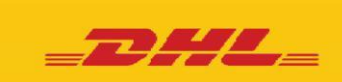

## **Tariff Enquiry**

Tariff Enquiry provides account specific tariff information based on the contractual agreements on your account.

- $\rightarrow$  Select the 'Tariff Enquiry' tab.
- $\rightarrow$  Enter the required information followed by selecting the 'Search' button.

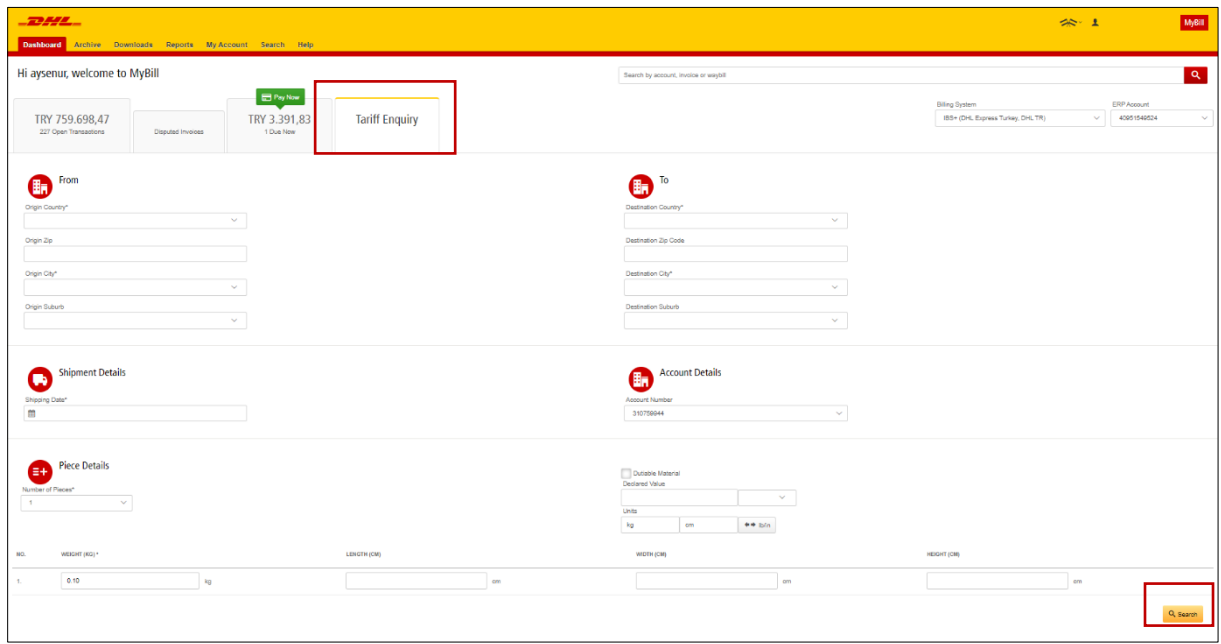

 $\rightarrow$  The prices for the relevant products, as per your contract, will be displayed.

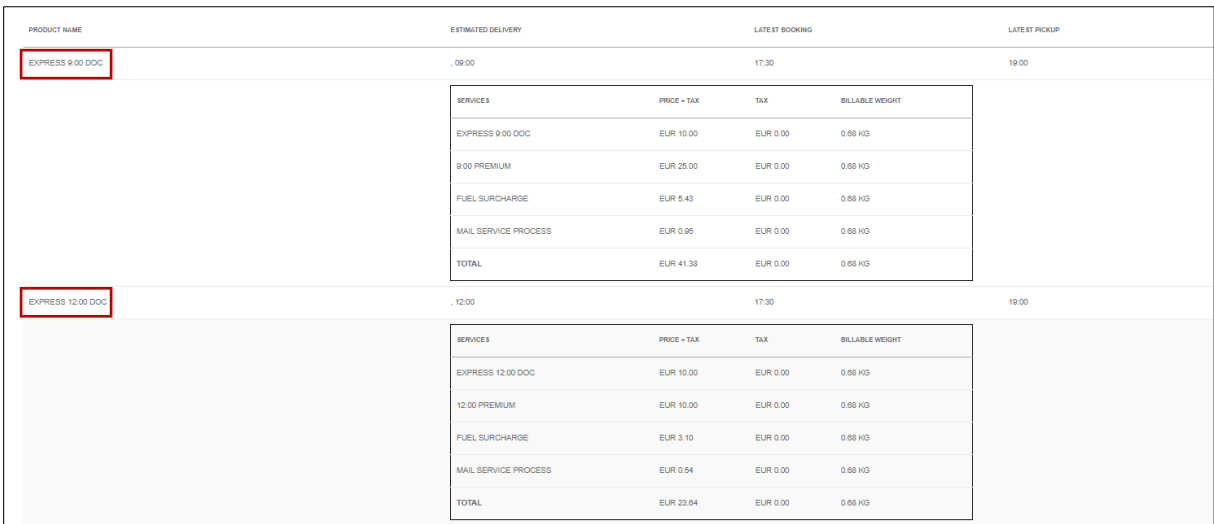

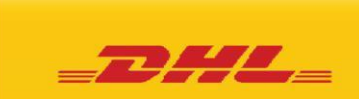

## **Track & Trace**

The MyBill Track and Trace functionality allows customer to track shipments easily and without having to leave the MyBill site.

- $\rightarrow$  Click on the hyperlink on any field i.e. invoice, account number or company name which will take you to the **'Invoice page'**.
- $\rightarrow$  Click on the **'Track'** button on the AWB in question.  $\alpha$

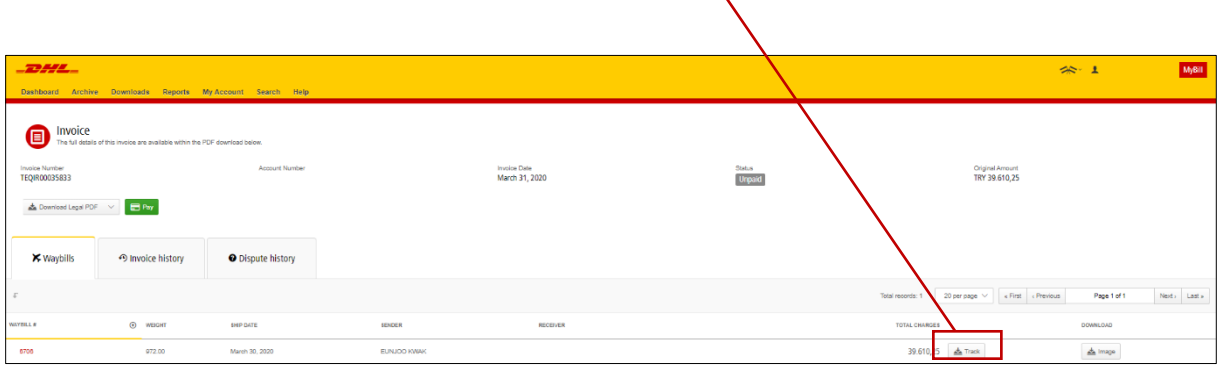

 $\rightarrow$  This will open the tracking details.

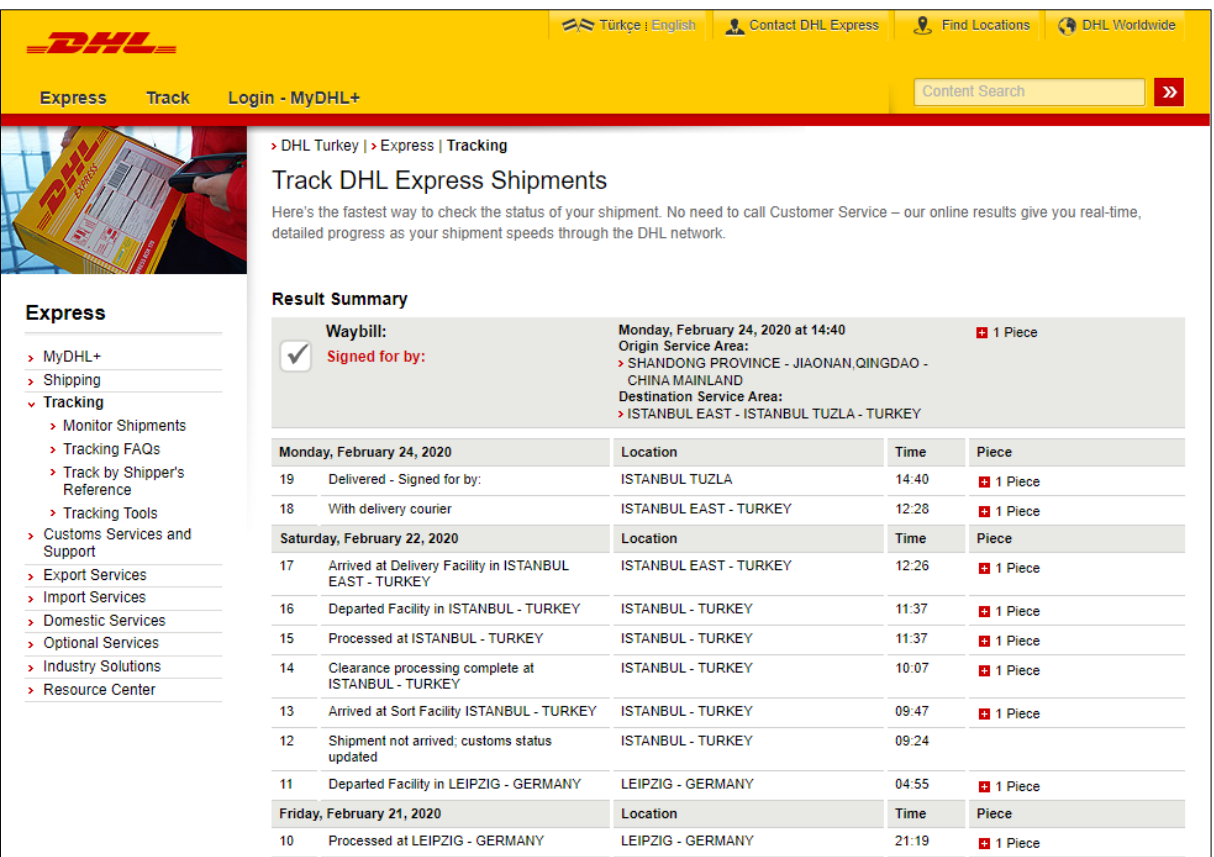

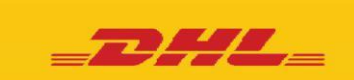

#### **Paying an Invoice**

Within MyBill the invoices can be paid easily.

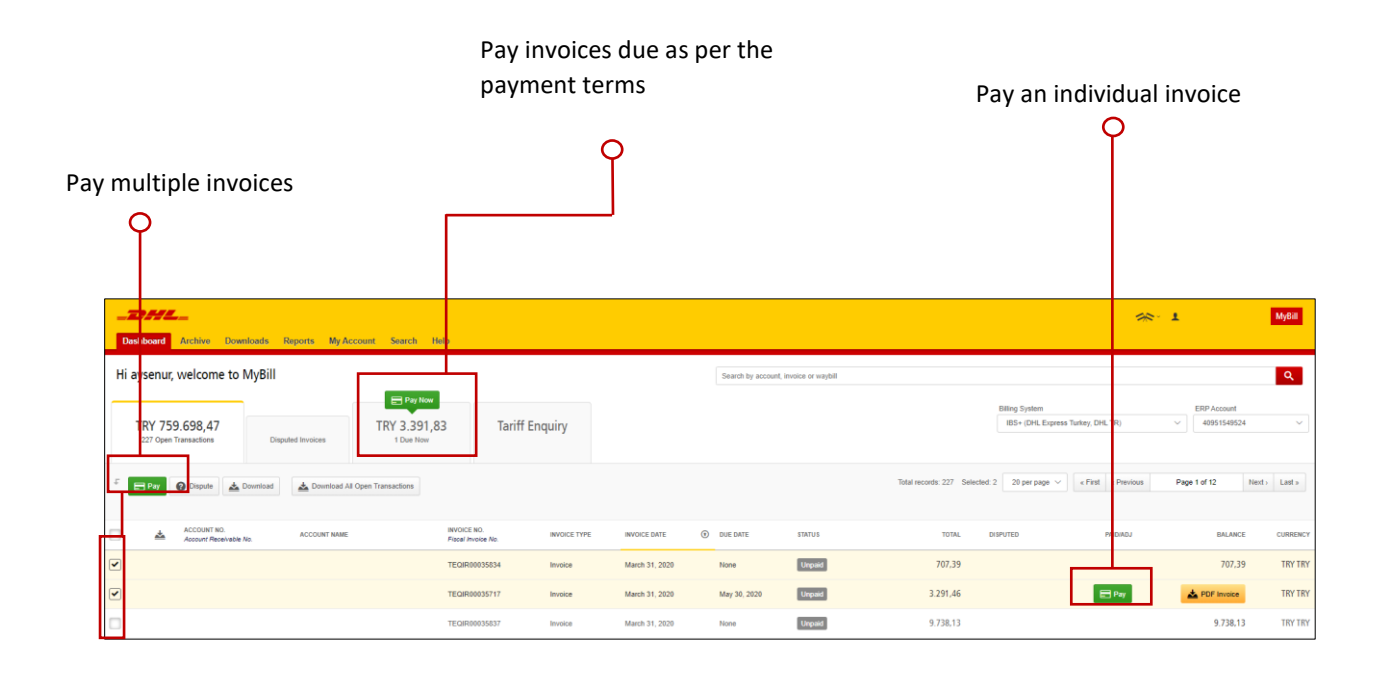

 $\rightarrow$  Within the next screen, the invoices selected will be displayed along with a list of invoices that are almost due for payment should you wish to include any additional invoices.

 $\rightarrow$  Click on the 'Confirm' button to proceed to enter the card details.  $\bigcirc$ 

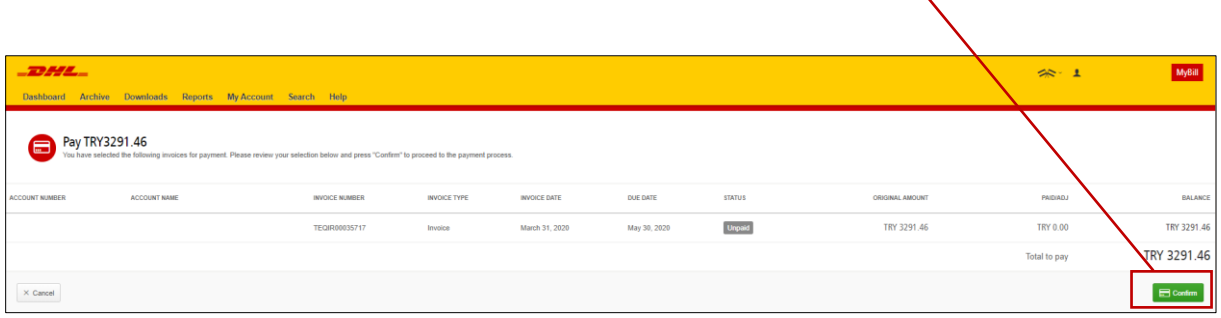

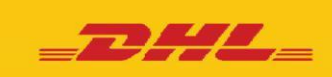

 $\rightarrow$  Enter the card detail and then click the 'Pay' button to complete the payment.

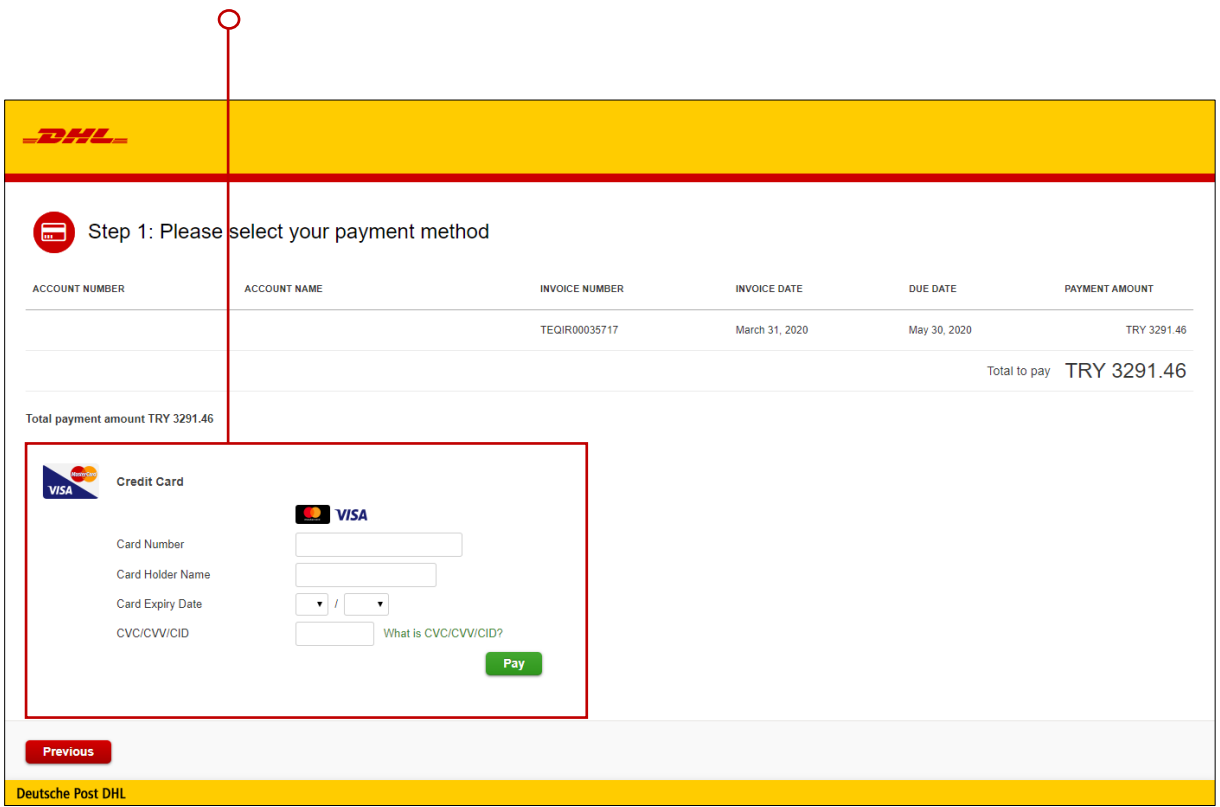

 $\rightarrow$  Once the payment has been processed a confirmation email will be sent to your email address.

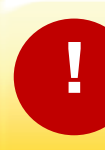

The invoice status will be reflected as 'payment in progress' until the payment is received from your card payment provider.

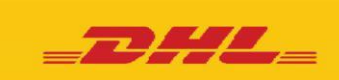

**CONTACT DETAILS: Telephone:** +90 (212) 478 12 25 **Fax:** +90 (212) 478 14 40 **E-mail:** finansaltalepler@dhl.com

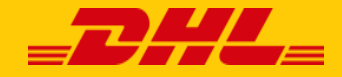